# **Using DHL Express – Domestic Shipment Within the UK**

#### **Contents**

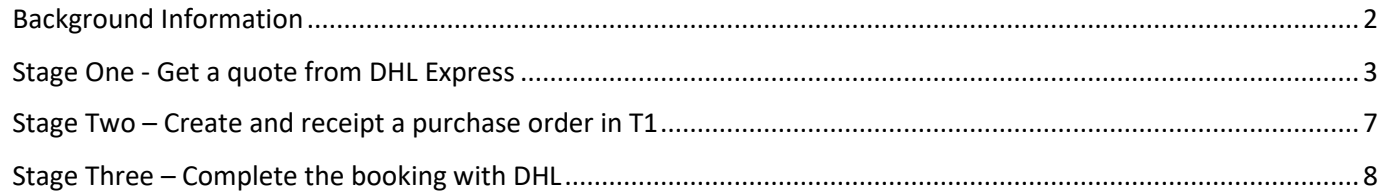

## <span id="page-1-0"></span>Background Information

The University has a contract with DHL Express who should be used when you are in control of selecting the carrier for:

- Domestic shipments within the UK.
- International shipments under 40kg that do not need a Material Transfer Agreement

If you do not already have access to the University DHL account, please emai[l procurement-operations@exeter.ac.uk,](mailto:procurement-operations@exeter.ac.uk) quoting 'DHL EXPRESS' in the subject title. You will then be sent an invitation to sign in and create a password.

Unless otherwise requested, all users will be grouped by Faculty which will give visibility of all shipments made within that group.

**Please don't use DHL Express for international shipments over 40kg or anything needing a Material Transfer Agreement** – you should instead use **[DHL Global](https://www.exeter.ac.uk/media/universityofexeter/financeservices/t1manualsworkbooksguides/DHL_Global_Portal_Instructions_v1_10.12.21.pdf)** (T1 supplier 113620).

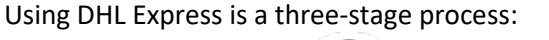

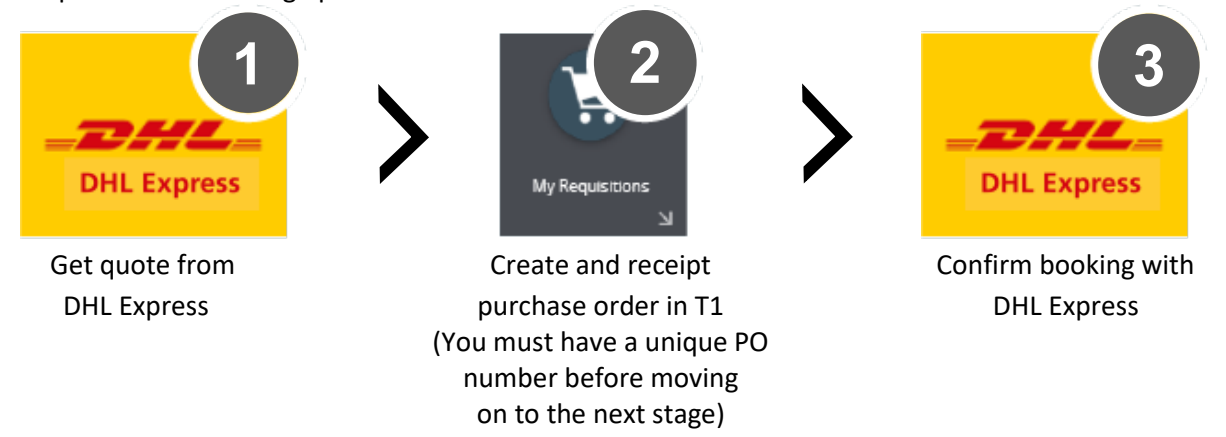

Quotes cannot be saved and returned to later so you must have access to T1 in order to accept a quote and turn it into a confirmed collection/delivery.

Any staff or students who can use T1 to create the PO can use DHL Express to arrange shipping.

#### <span id="page-2-0"></span>Stage One - Get a quote from DHL Express

- 1. Log in to the My DHL Express websit[e https://mydhl.express.dhl/gb/en/auth/login.html](https://mydhl.express.dhl/gb/en/auth/login.html) using your University email address and password.
- 2. On the 'Get Quote' tab, enter the country and addresses that you wish to send from and to:

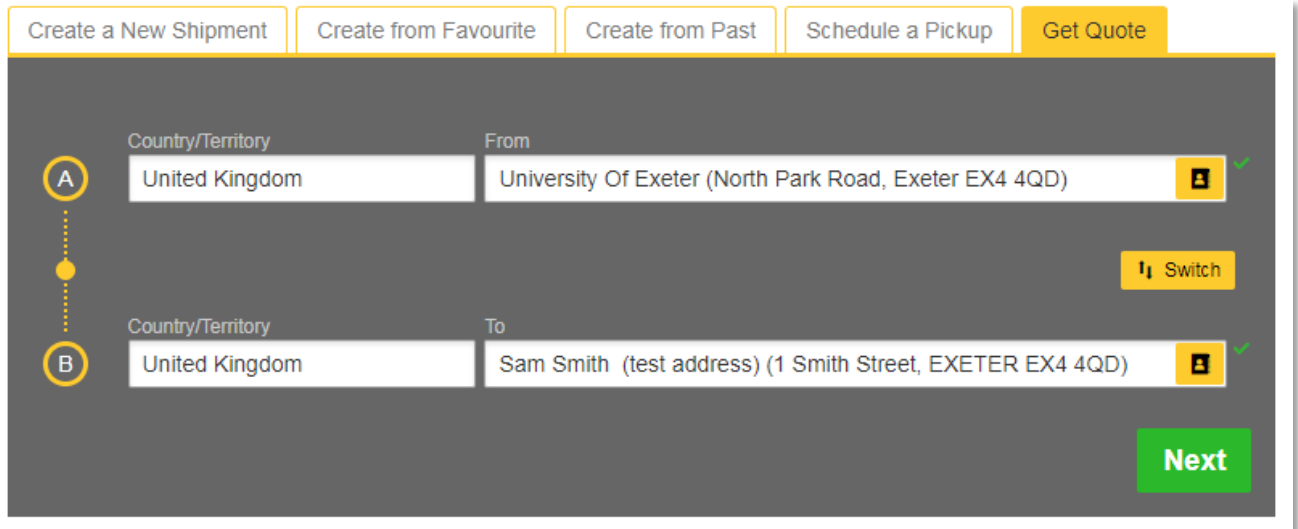

3. Check the From and To addresses are correct:

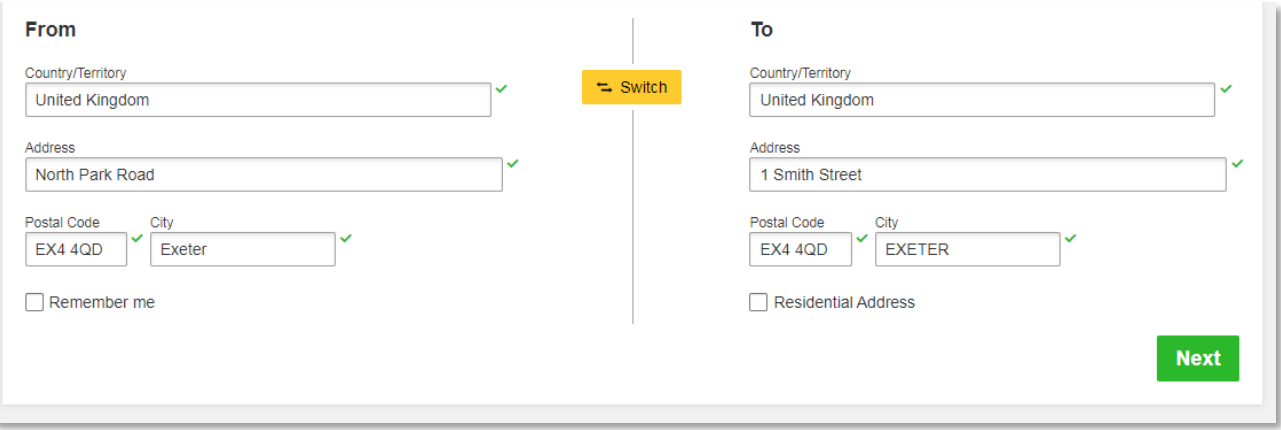

4. Select whether this is a document or package and if it needs protection insurance or not. Enter the weight and dimensions and select the shipper account.

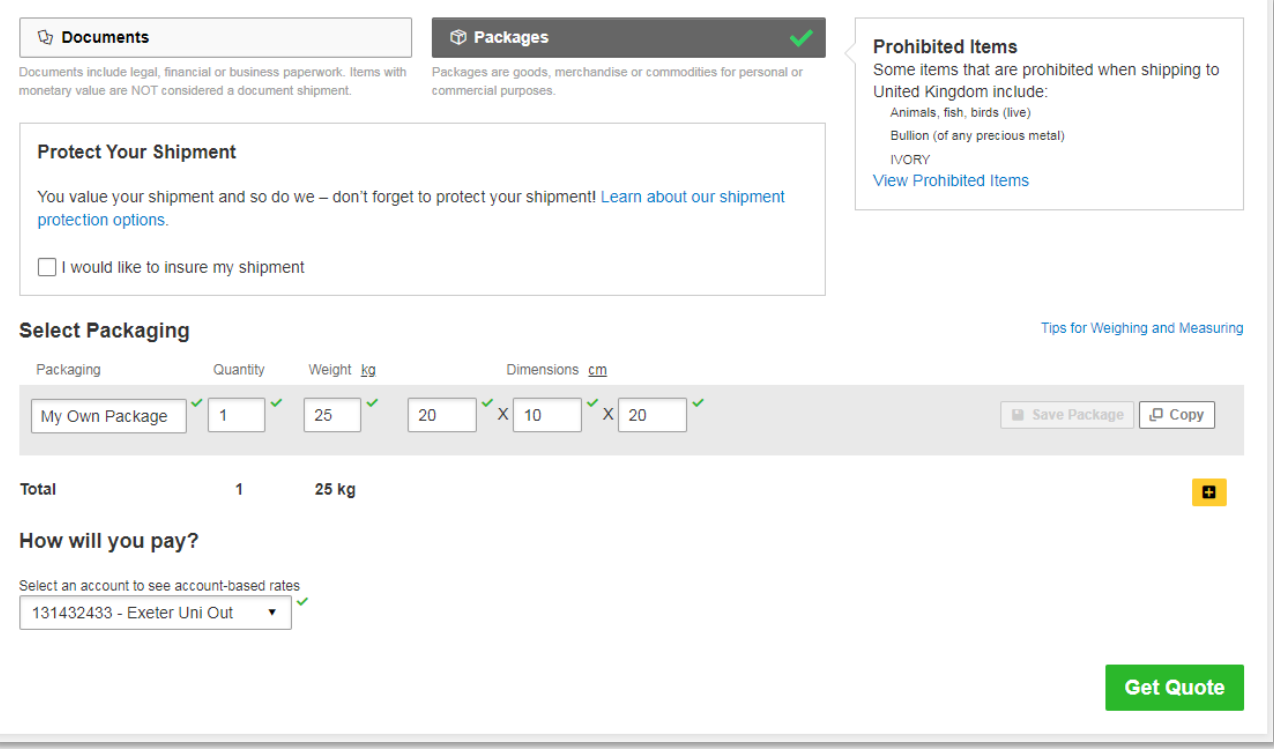

5. Choose which date you would like your package to be shipped and delivered:

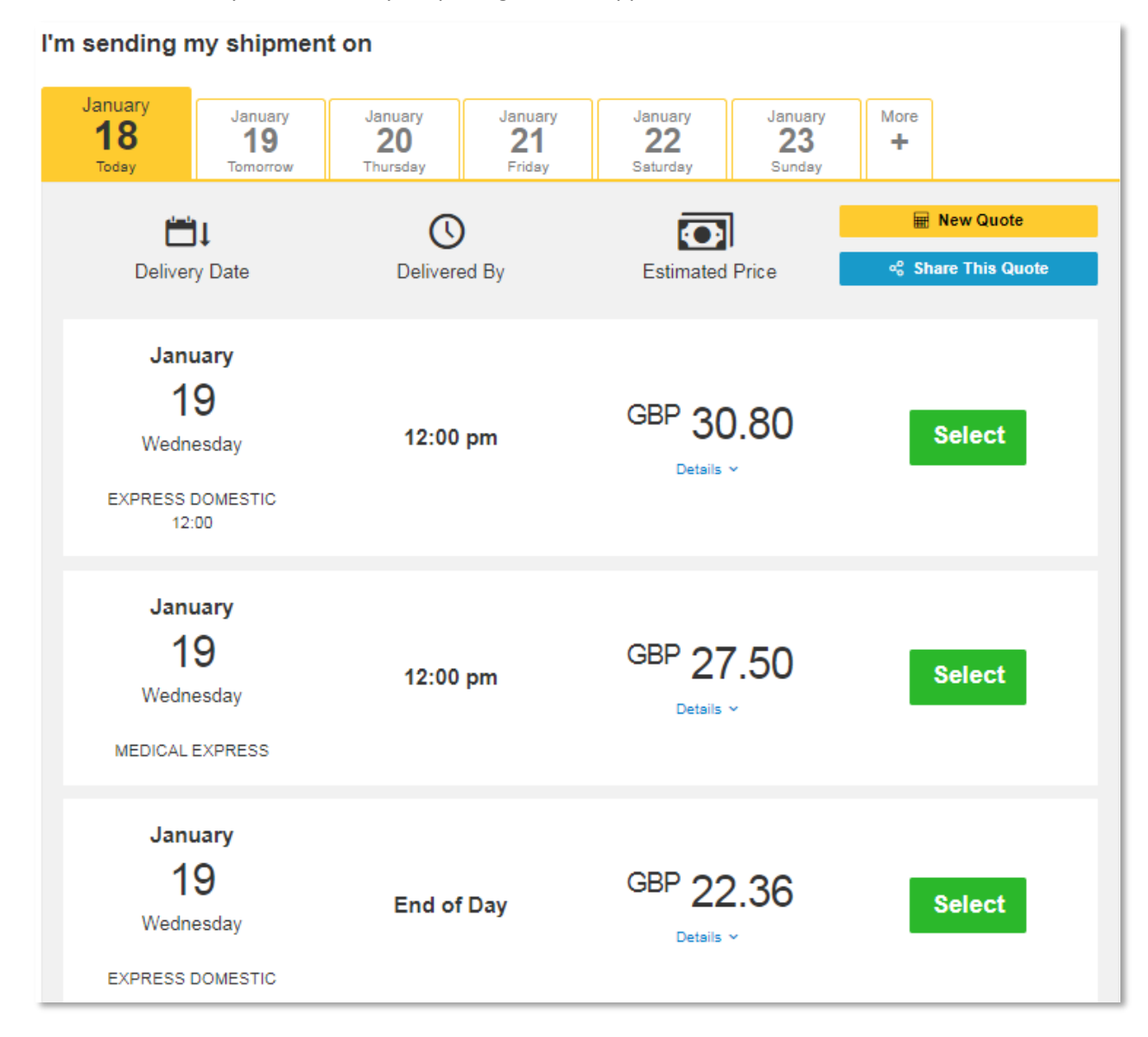

6. Complete the full address details and enter your contact information:

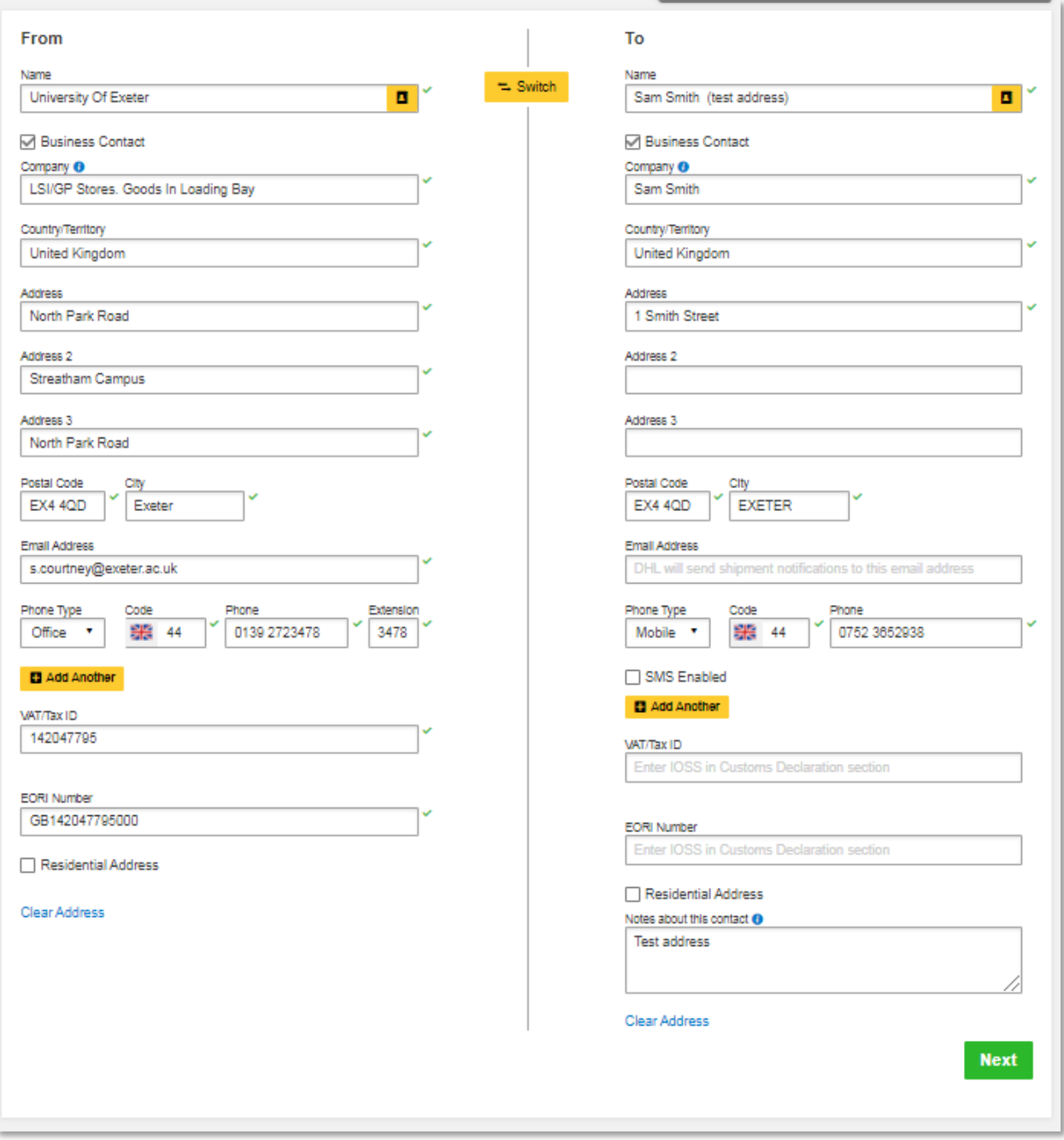

7. If you wish to go ahead and accept this quote, keep this browser tab open and open a new browser tab to create a purchase order in T1.

#### <span id="page-6-0"></span>Stage Two – Create and receipt a purchase order in T1

- 1. [Login to T1](https://exe.t1cloud.com/T1Default/CiAnywhere/Web/EXE/Workplace) and create an ad hoc requisition using 'My Requisitions':
	- See [Ad Hoc Requisitions Guide,](https://www.exeter.ac.uk/media/universityofexeter/financeservices/t1manualsworkbooksguides/Ad_Hoc_Requisitions_Guide_v3__22.12.20.pdf) if needed.
	- Supplier 107014 DHL DHL International (UK) Ltd:

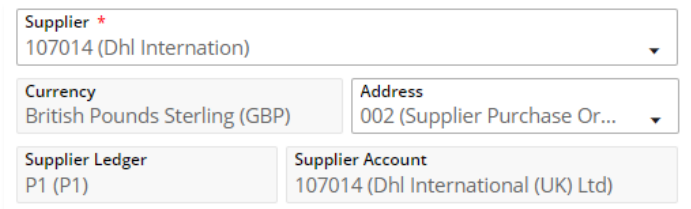

• Goods/Service – Service:

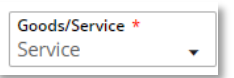

• Description – include origin and destination:

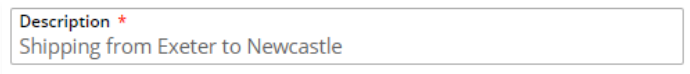

• Commodity code - 78102200 (Postal and small parcel and courier services):

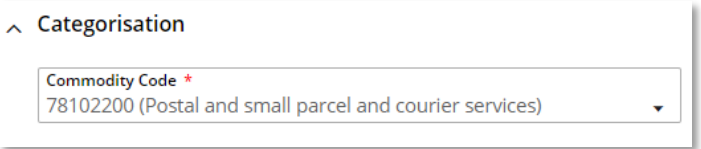

- VAT rate once the project or budget centre's charge code is added, its default VAT rate will be shown. This is usually PN or P1. **Do not** change the default VAT code.
- Nominal code will be added automatically once the commodity code has been entered. **Do not** change from 25325 (Postage and Carriage).

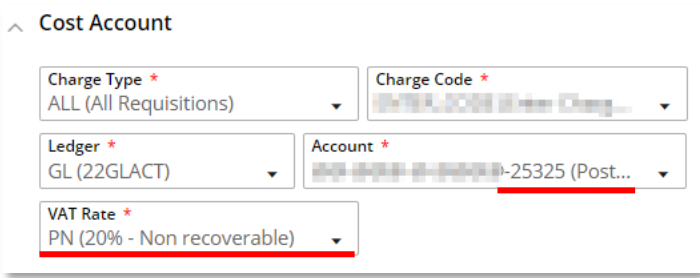

- 2. Submit the requisition for approval as normal once all detail about the shipping has been entered.
- 3. Once the requisition has been approved and a purchase order number has been generated, **immediately create and approve a receipt for the PO**.
	- See [T1 Receipting Guide,](https://www.exeter.ac.uk/media/universityofexeter/financeservices/t1manualsworkbooksguides/Receipting_Crib_Sheet_v2_10.01.2020.pdf) if needed.
- 4. Once receipted, return to the DHL Express browser tab to complete the booking and enter this PO number.

## <span id="page-7-0"></span>Stage Three – Complete the booking with DHL

1. Enter information about contents of the package and if insurance is required. Include your UE….. purchase order number in the 'Purchase Order' field.

#### **This field is mandatory – you MUST enter a unique purchase order number for each shipment**:

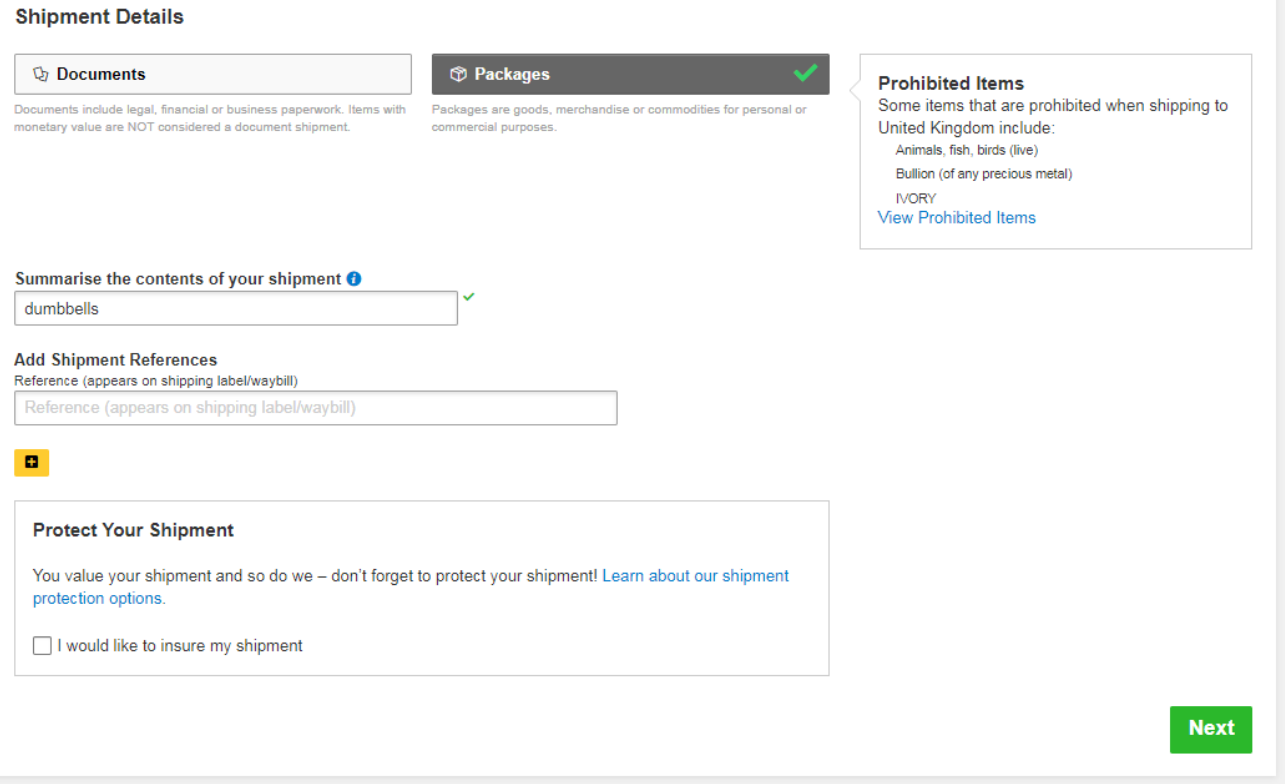

2. Confirm the weight and dimensions of your package:

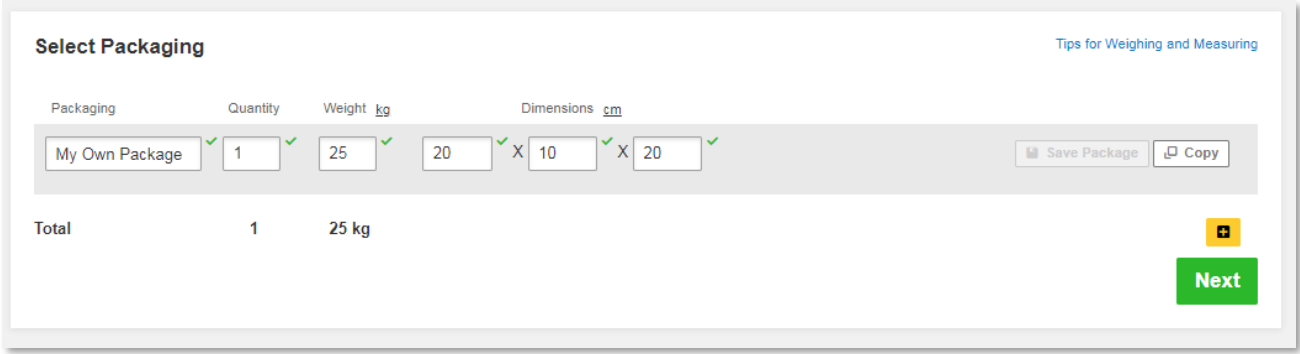

3. Confirm the shipper account:

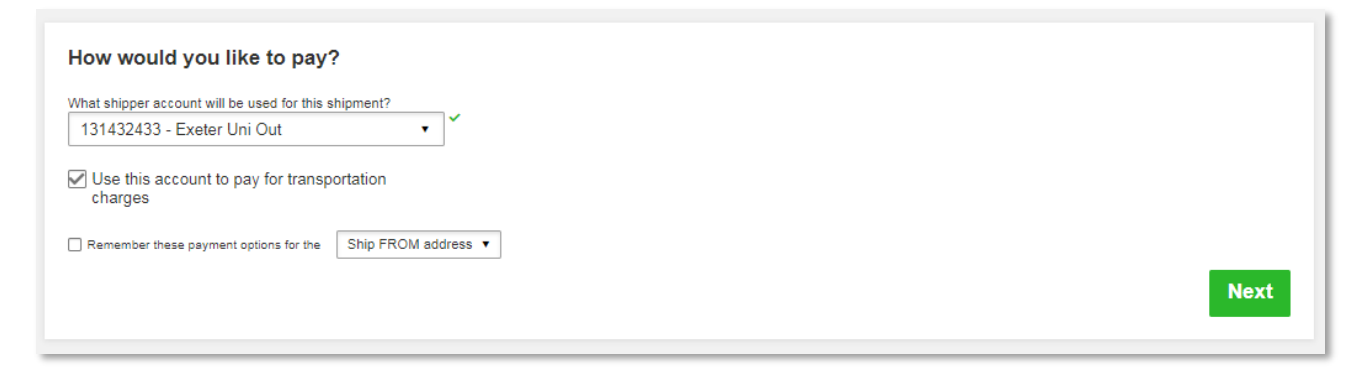

4. Confirm which date you would like your package to be shipped and delivered.

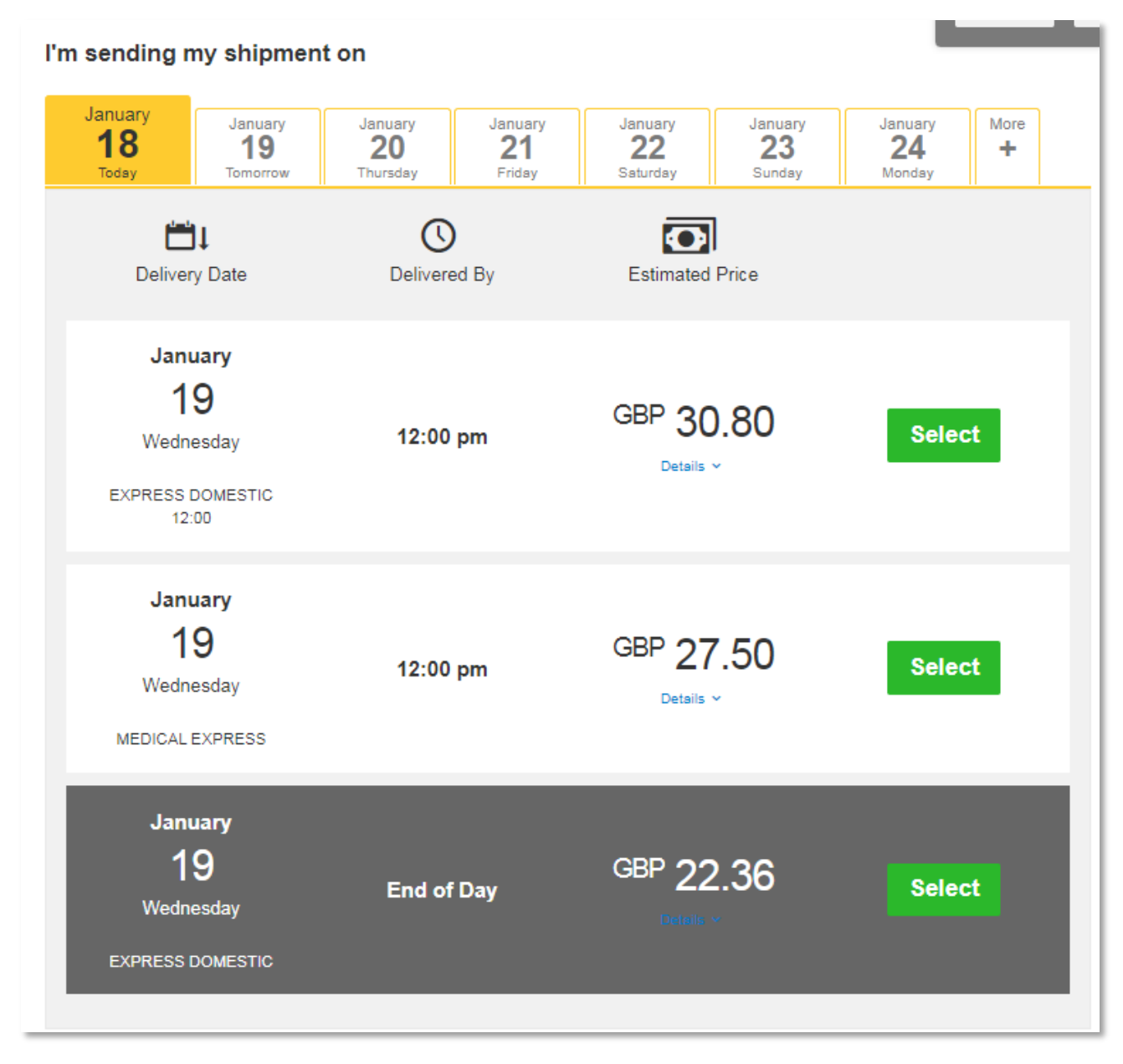

5. Select any optional extras.

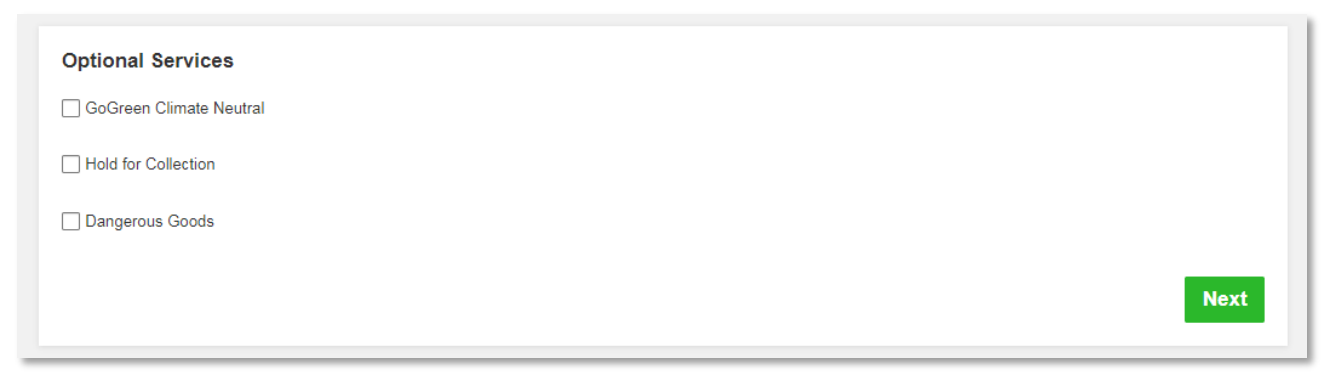

6. Select the window in which you would like your package to be collected by the courier and choose where the courier should pick up the package from:

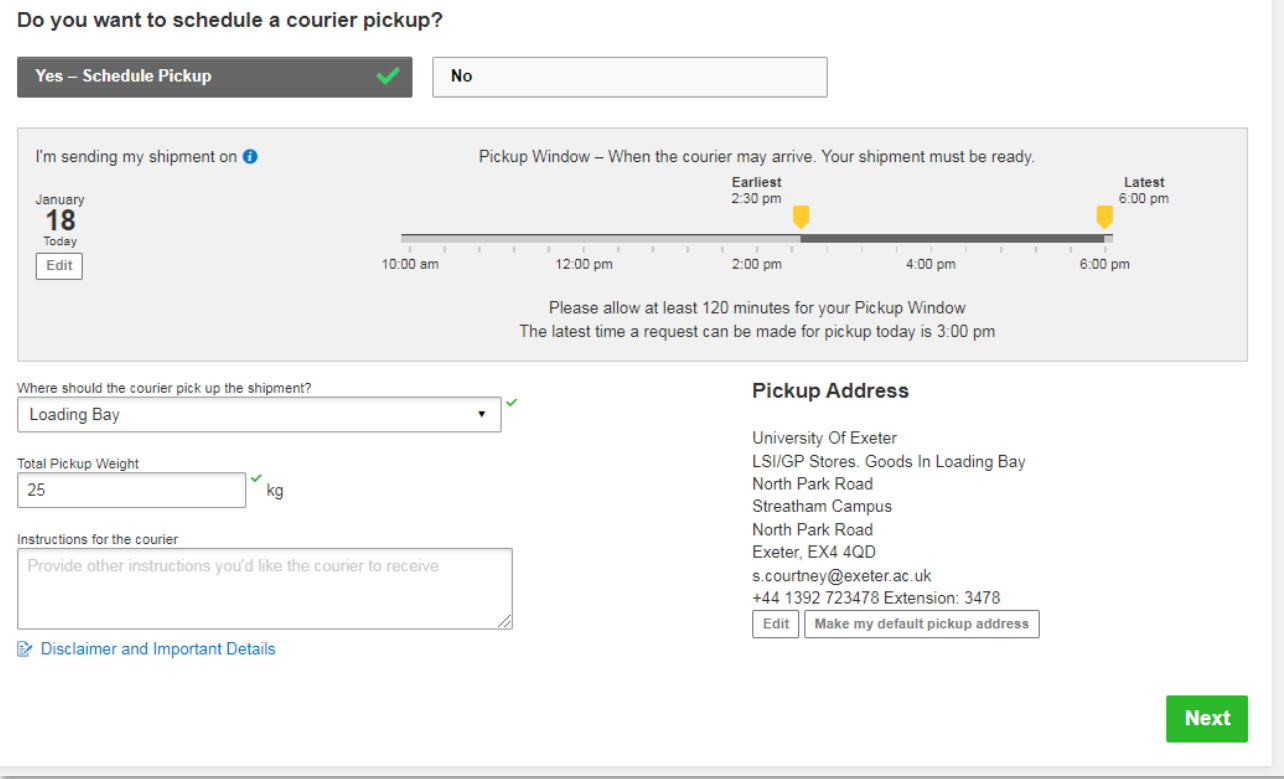

7. Confirm whether you need a returns label:

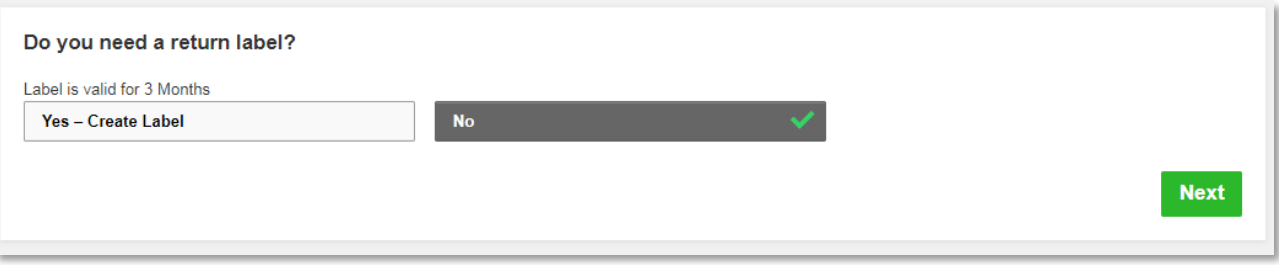

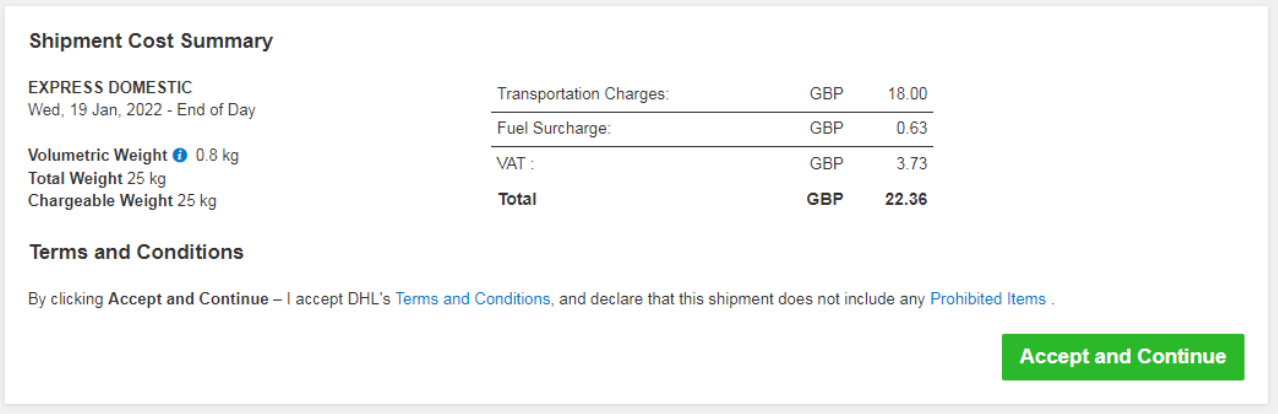

9. Print your label and documents and attach them securely to your package.

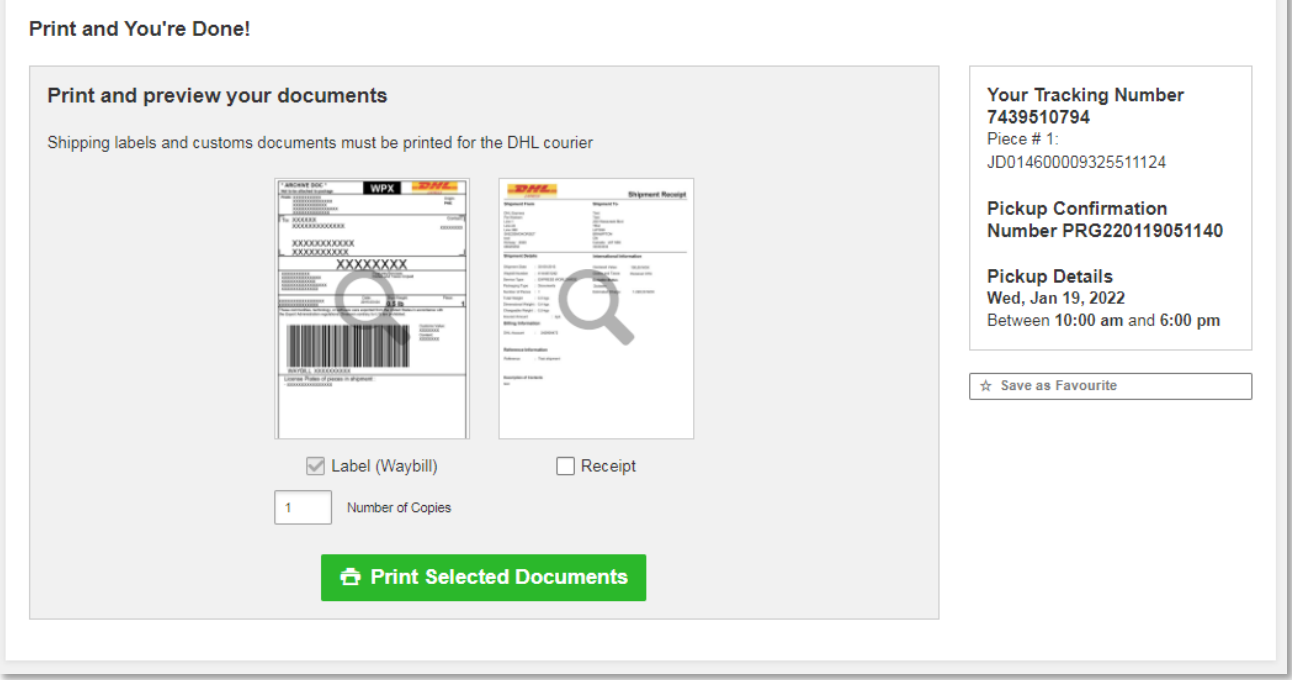

- 10. You will receive an email with confirmation of your scheduled pick-up time and location. **Please ensure you take the parcel to the correct pick-up location prior to the scheduled pick-up time.**
- 11. If you wish to track your shipment, click the **Track** tab and entering the tracking number provided to you when creating your shipment.

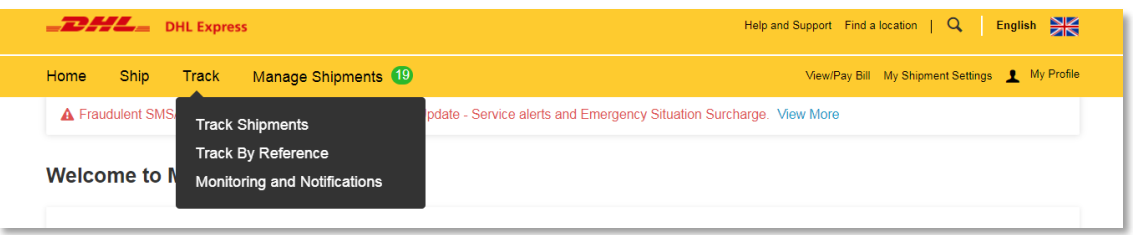